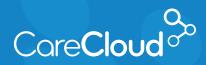

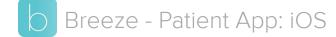

## Making a Payment

1. In the **Appointments** section, tap the S icon.

| Il T-Mobi |                                  |                |
|-----------|----------------------------------|----------------|
| <u> </u>  |                                  |                |
| сс        | Dr. Carlos Crespo<br>Dermatology |                |
| сс        | Dr. Carlos Crespo<br>Dermatology |                |
| JPCOMIN   | IG                               |                |
| сс        | Dr. Carlos Crespo<br>Dermatology | Thu<br>Nov 1st |
|           | Dematology                       | 10:00 AM       |
|           |                                  |                |
| <b>—</b>  | C s ń                            | =              |

 The payments section will appear, and display the balance from your practice. Tap Pay Now to continue.

| III T-Mobile LTE 🐇 9    | :46 AM<br>/ments |         | 4% 💶  |
|-------------------------|------------------|---------|-------|
| Pending                 |                  | History |       |
| MC \$94.00<br>My Breeze | Clinic           | Pa      | y Now |
|                         |                  |         |       |
|                         |                  |         | - 1   |
|                         |                  |         | - 1   |
|                         |                  |         | - 1   |
|                         |                  |         | - 1   |
|                         |                  |         | _     |
|                         | \$               | Q       | =     |

 A pop-up appears with balance details. Tap
 Statement if you would like to review charges. Tap Payment
 Options to continue.

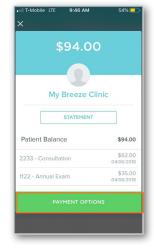

4. The **Payment Options** for your balance will appear.

| •III T-Mo | bile LTE   | 9:47 AM      | 54% 💻   |
|-----------|------------|--------------|---------|
|           |            |              |         |
|           |            |              |         |
|           |            |              |         |
| Total     | Patient Re | sponsibility | \$63.00 |
| 0         | Pay To     | tal Amount   |         |
| 0         | Make F     | Partial Paym | ient    |
| Φ         | Payme      | nt Plan      |         |
|           |            | CANCEL       |         |
|           |            |              |         |

Note: Depending on your practice, your payment options may vary.

Tap on the type of payment you would like to make:

- a. **Pay Total Amount** -Select this option if you intend to pay the entire balance.
- b. Make Partial Payments -Select this option to make a partial payment towards the balance.
  - i. When selected, type the amount and tap **Make Partial Payment**.

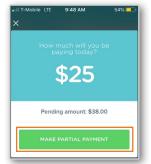

- c. **Payment Plan** Select this option to set up a payment plan.
  - i. The Payment Plan window will appear.
    Select the Day of the Month the payment should be processed. Enter in the Number of Months or Monthly Payment you would like to make. Tap Create Payment Plan to continue.

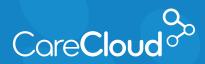

## Breeze - Patient App: iOS Making a Payment

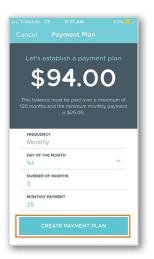

- Note: Payment minimums are set by your practice.
- 5. In the Payment Method window select Add or Use Card on File or select Set up Pay to use your Pay account.

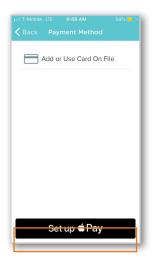

a. If Add or Use Card on File is selected, the Credit Card screen appears.

| Back Credit Card            |
|-----------------------------|
| Mastercard ****65 Default 0 |
| Mastercard ****65 Default   |
| Mastercard ****65 Default   |
|                             |
|                             |
|                             |
|                             |
|                             |
|                             |
|                             |
|                             |
|                             |
|                             |
|                             |
|                             |
| PAY                         |
|                             |
| ADD NEW CREDIT CARD         |
|                             |

- Tap:
  - i. **Pay** Processes payment with selected card on file.
  - ii. Add New Credit Card - Select this option to enter in a new credit card to process the payment with. Enter in Credit Card information and tap SAVE NEW CREDIT CARD to complete.

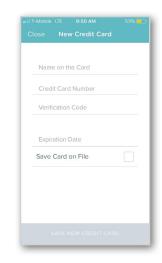

6. The payment is now processed and the confirmation window appears.

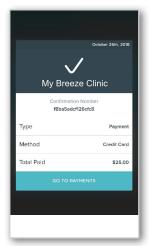